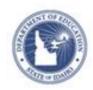

# Schoolnet: Viewing Observation Results Quick Reference Card

## **Schoolnet: Viewing Observation Results**

Audience: School and District Leadership

Access observation results through the Schoolnet Educator Development Suite module. View observation comments and standards scores (if applicable), identify trends, and access professional development resources.

### **Observation Summary Report**

The Observation Summary report summarizes the observation scores for all teachers in a school, all schools in a district, or all districts in a state (if applicable). This report shows only the standards that have been selected for observation and is available to school, district, and state administrators. By default, it displays the highest level institution you have permission to view.

To view the Observation Summary report:

- 1. Roll your cursor over Educator Development and click **Observation Summary**
- 2. Depending on your level of access, choose to gather data at the district, school, or teacher level

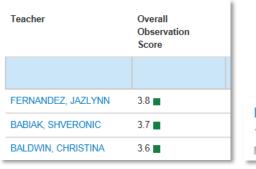

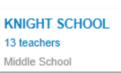

3. Select an observation window

The average overall score may be available, depending on the framework.

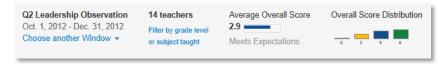

4. Click the Overall Score Distribution bar graph to view the names of the teachers (or schools, depending on the report view) distributed according to their overall scores

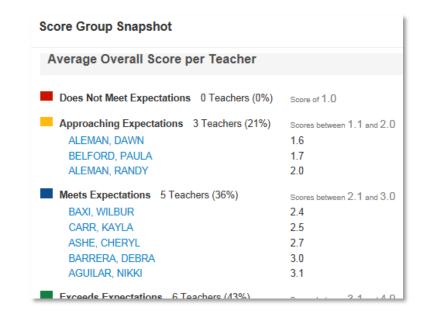

ALWAYS LEARNING PEARSON

Copyright © 2013 Pearson 1

# **Schoolnet: Viewing Observation Results**

5. Close the window to return to the report

Depending on the framework, grouped standards may be available for you to toggle between.

If a school goal is chosen, the report will indicate that goal.

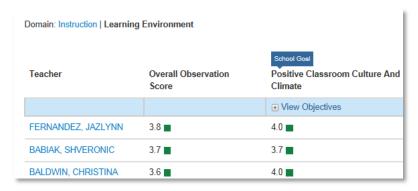

6. Click **Standards** to view the score distribution at the standard (domain) level

# Domain / Indicator / Objective Avg score (1-4) & rating Distribution of Scores Instruction Standards-Based Goals 1.1: Clearly communicates the learning objective(s) for the lesson, connecting to larger rationale(s Video exemplar Instruction Video exemplar Instruction Video exemplar Video exemplar Vi

## **View an Observation Report for a Teacher**

View an observation report for a teacher for one, all, or a year-todate range of observations. Teachers can also see this report for themselves.

To view a teacher-level report:

- 1. View a teacher-level report by clicking a teacher name in the summary report
- 2. Choose the observation window

| Date of Observation            | Observer                |
|--------------------------------|-------------------------|
| Jul. 8, 2013 - Q2 Peer Observa | M. CASSIDY - Leadership |
| Choose another observation ▼   | Walkthrough             |

3. Click **Search for PD** under a skill to locate any available professional development activities and resources linked to that skill, which you can then recommended to teachers

You may also see a link to a video exemplar that demonstrates best practices.

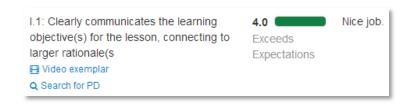

- 4. Click the following links on the report to view more information:
  - Click **Show Comments** to see comments the teacher added in response to the observation
  - Click **Show Attachments** to view the document name and download it
  - Click View Scoring Rubric to view the criteria the observer used

# **Schoolnet: Viewing Observation Results**

 Click Additional Details to view the name of the observed class, if the observer has provided it

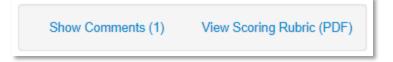

## **View Year-to-Date Summary**

If multiple observations are available, view results over time by clicking **Year-to-Date Summary** from the observation report.

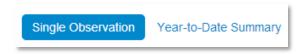

Observation results appear in chronological order from left to right.

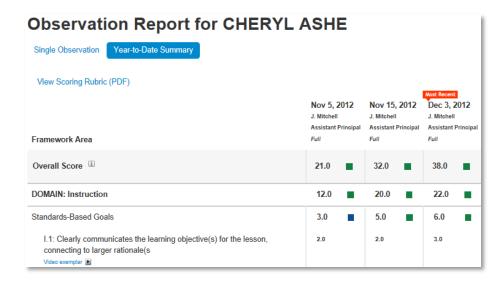